# **Alias to P3DBridge 2022 X5** ユーザーマニュアル

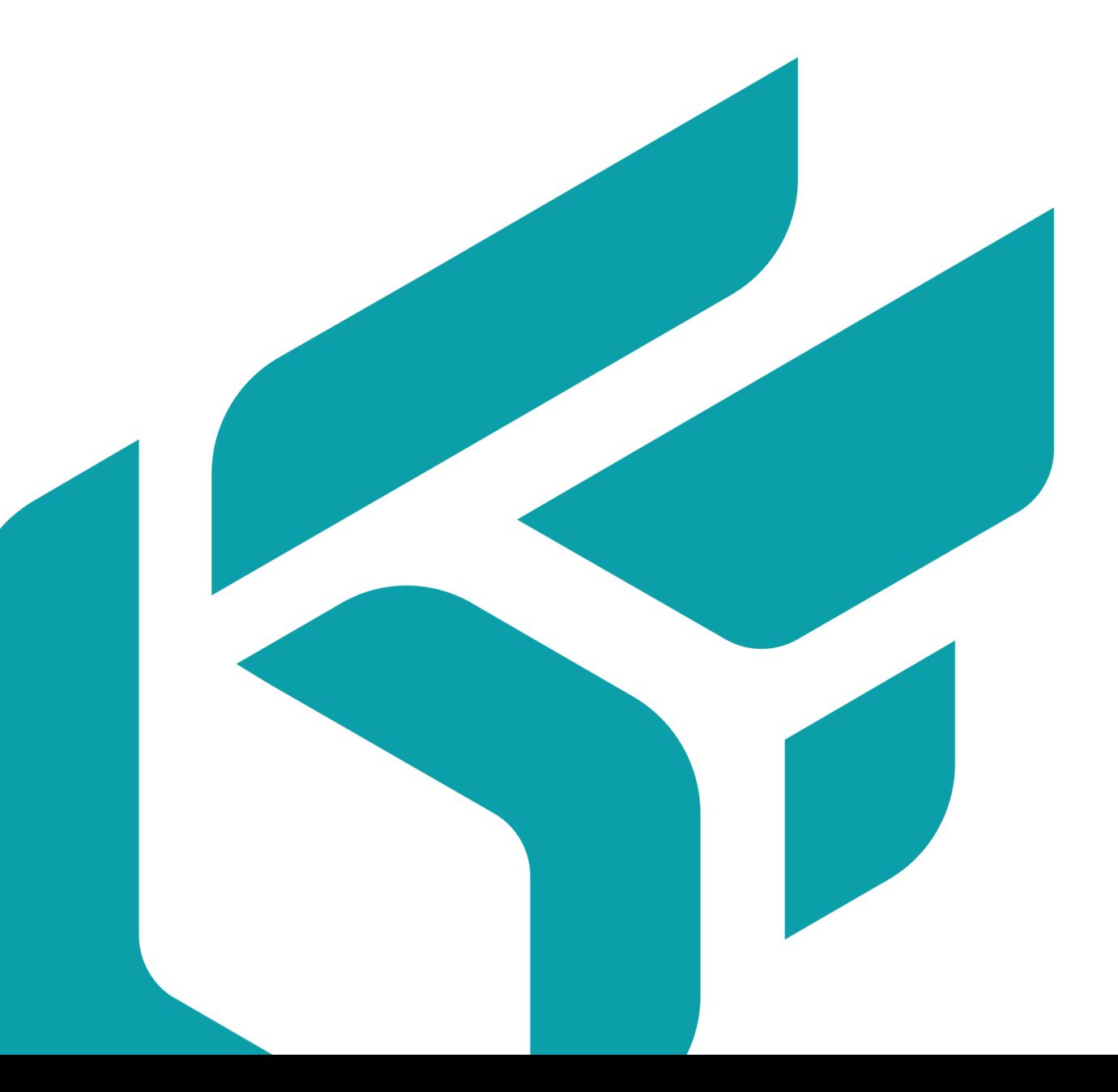

# 目次

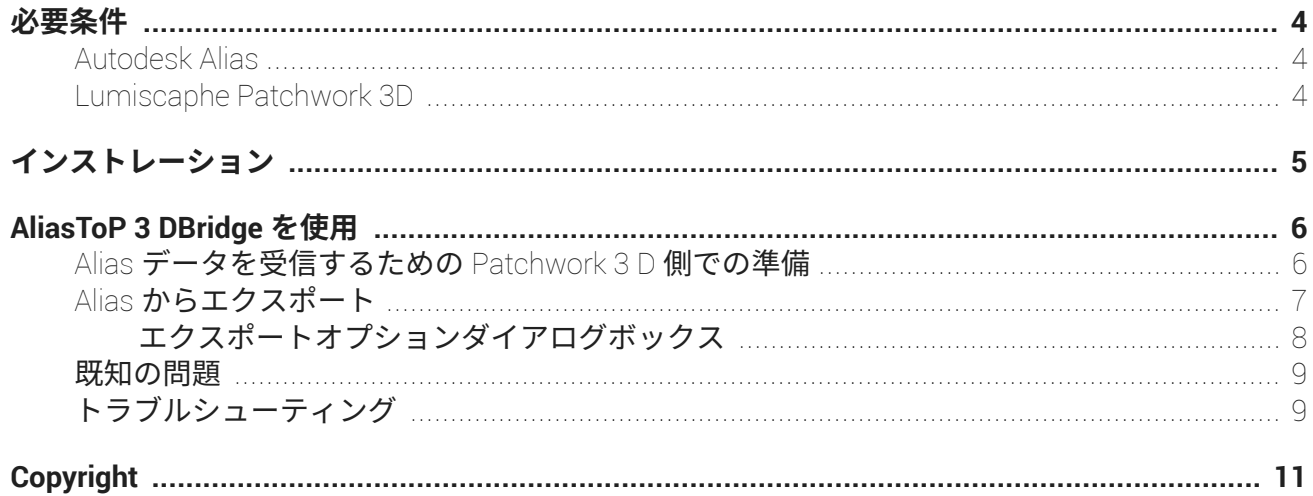

Version: 20220505.0259

© Lumiscaphe SA, 2001-2022

本社:

#### Espace France 4 voie Romaine 33610 Canéjan France

ドキュメント作成リード:P. Peyrevidal

本ドキュメントまたはその内容の全部または一部をいかなる方法またはいかなる目的でも、複製、抽出、 表示、変更、または使用すること、その他 Lumiscaphe によって認められていない行為は、訴訟の対象 となり、固くお断りさせていただきます。

本書に記載されている商標、ブランド、ブランド名、サービスマーク、ロゴおよびその他の特記事項は、 それぞれの所有者に帰属し、フランスおよびヨーロッパの法律およびその他の適用される法律により保 護されています。許可のない使用または複製は、すべて厳重に禁止されています。

このドキュメントは Alias to P3DBridge ソフトウェアに付属する形で提供しています。ただし、ソフト ウェアの機能に関して保証するものではありません。

<span id="page-3-0"></span>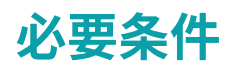

### **Autodesk Alias**

このプラグインは、Alias Concept 2022 で開発され、テストされています。他のバージョンのエイリア スで動作する保証はありせん。

### **Lumiscaphe Patchwork 3D**

このプラグインは、2022 X 5 リリース 1 以降の Patchwork 3 D Enterprise バージョンと互換性があり ます。

# <span id="page-4-0"></span>**インストレーション**

- 1. 互換性のある Patchwork 3 D Enterprise バージョンをインストールします。
- 2. 次に、.msi ファイル(AliasToP3DBridge 2022 release 1 x64 setup.msi)を使用してプラグインをイ ンストールします。プラグインはユーザーごとにインストールされることに注意してください。各 Windows ユーザーは、個別にインストールする必要があります。
- 3. Alias で、**Utilities** > **Plug-in Manager…**を開きます。

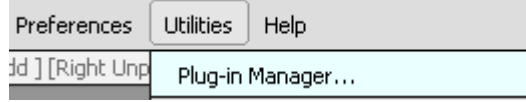

**Plug-in Manager** で、**AliasToP3DBridge** の **Load** にチェックを入れる事で今回のセッションでプ ラグインがロードされます。**Auto Load** にチェックを入れる事で次回のセッション以降でも自動的 にロードされます。

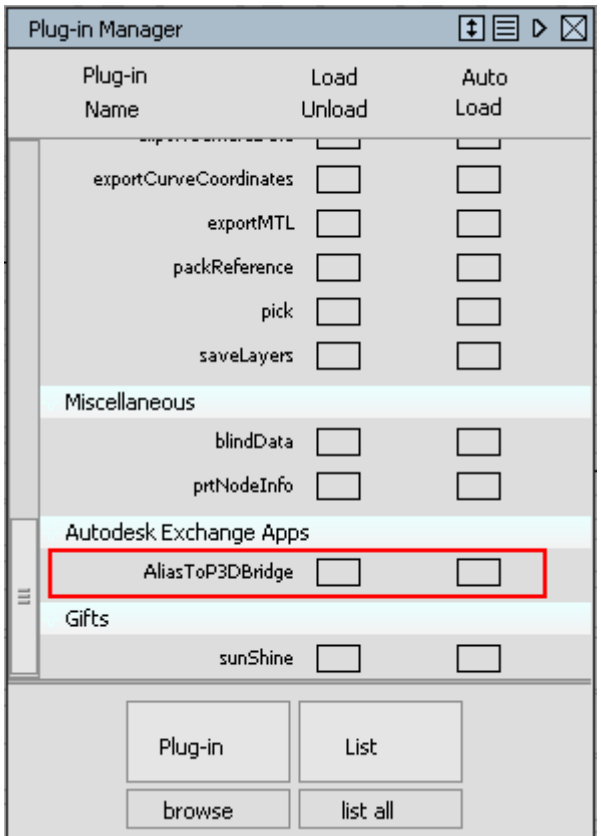

# <span id="page-5-0"></span>**ALIASTOP 3 DBRIDGE を使用**

⇙ **注記**

Alias と Patchwork 3 D を同時に実行する必要があります。

### **Alias データを受信するための Patchwork 3 D 側での準備**

プラグインを接続するには、Patchwork 3 D が「スクリプトサーバーモード」(Scripting server mode) になっている必要があります。

1. Patchwork 3 D メニューバーで、**Scripting** > **Start the scripting server** を選択して有効にします。

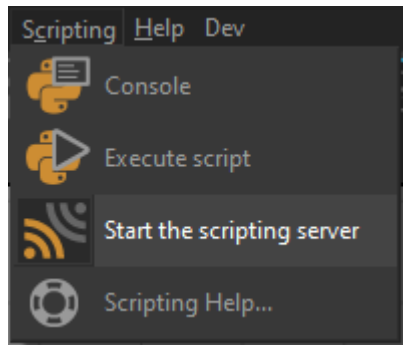

2. **Start** をクリックしてサーバーを起動します。

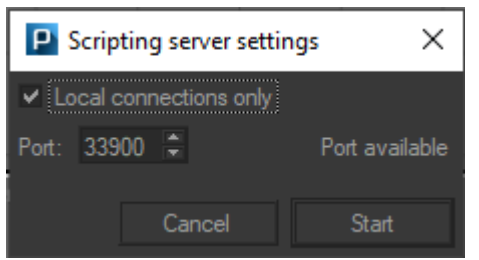

3. データのインポートが完了したら **Stop** をクリックします。

### <span id="page-6-0"></span>**Alias からエクスポート**

ラグインは、次のパスから呼び出すことができます: **File** > **Export** > **Export to Patchwork 3D**。

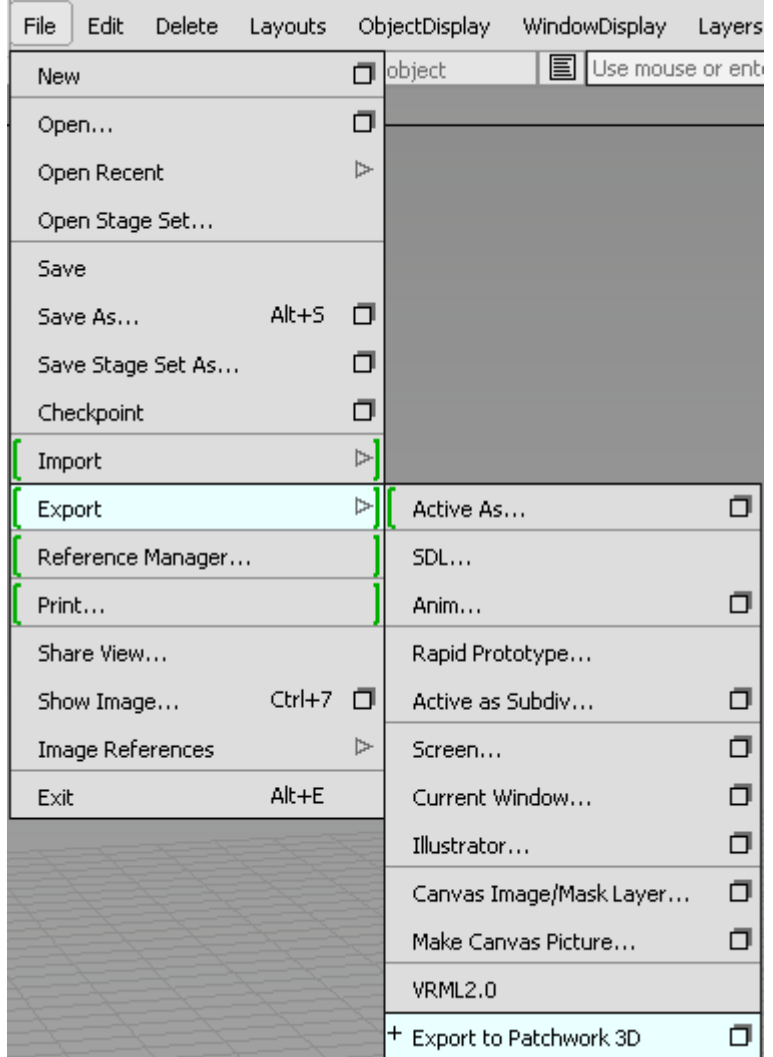

このアイコンロはエクスポートオプションダイアログボックスを表示します。

### <span id="page-7-0"></span>**エクスポートオプションダイアログボックス**

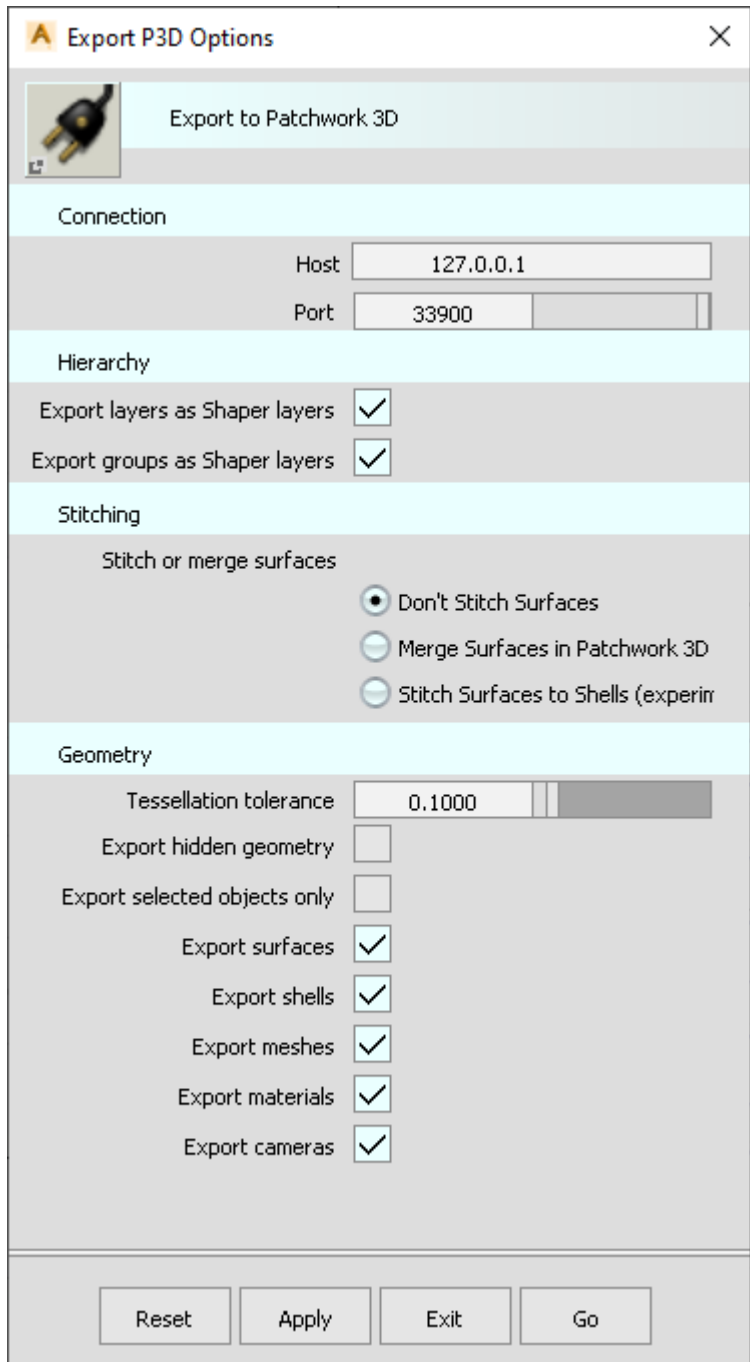

Host: 接続先のホスト。デフォルト (127.0.0.1) は、ローカルコンピュータを意味します。

**Port**:接続するスクリプトサーバーのポート(デフォルトは 33900)。

**Export layers as Shaper layers**:Alias レイヤーを Shaper レイヤーとしてエクスポートします。

**Export groups as Shaper layers**:Alias グループの階層を Shaper レイヤーとしてエクスポートしま す。

**Don't Stitch Surfaces**:サーフェイスをグループ化しない。各サーフェイス、メッシュ、およびシェル は、Alias で表示される形で個別にエクスポートされます。

<span id="page-8-0"></span>**Merge Surfaces in Patchwork 3D**:各サーフェイス、メッシュ、およびシェルは個別にエクスポートさ れますが、Patchwork 3 D で一緒にマージされます。異なるレイヤーまたは異なるマテリアルのサーフ ェイスはマージされませんが、不連続なサーフェイスはマージされます。

**Stitch Surfaces to Shells** (実験的):Alias を使用して隣接するサーフェイスをシェルにステッチするか どうかを設定します。異なるレイヤーまたは異なるマテリアルのサーフェイスは一緒にステッチされま せん。指定されたステッチ許容誤差のギャップのあるサーフェイスのみが一緒にステッチされます。こ の設定を使用すると、場合によってはエイリアスがクラッシュしたり、結果のジオメトリが正しくない 場合があります(既知の問題 [9]セクションを参照)。

**Stitching tolerance**:サーフェイス間の最大ギャップによりステッチすることができます。この設定は、 **Stitch Surfaces to Shells** が選択されている場合にのみ表示されます。

**Keep groups**: 同じグループ内にあるサーフェイスのみをステッチするかどうかを設定します。この設 定は **Stitch Surfaces to Shells** か **Merge Surfaces in Patchwork 3D** が選択されている場合にのみ表 示されます。

**Tessellation tolerance**: サーフェイスのテッセレーションの精度を制御します。

**Export hidden geometry**: 非表示ジオメトリもエクスポートするかどうかを設定します。

**Export selected objects only**

**Export surfaces**

**Export shells**

**Export meshes**

**Export materials**: マテリアルをエクスポートしサーフェイスに割り当てます。プロシージャテクスチ ャはサポートされていません(ファイルテクスチャのみ)。

**Port**:接続するスクリプトサーバーのポート(デフォルトは 33900)。

**Host**:接続するホスト。デフォルト(127.0.0.1)は、ローカルコンピューターを意味します。

#### **既知の問題**

Alias 側の問題により、エクスポート中にサーフェイスをステッチすると、クラッシュしたり、エクスポ ートされたジオメトリが Patchwork 3 D でばらばらになる可能性があります。この不具合はオートデ スクに報告してあり、現時点では修正が保留されています。

#### **ヒント**

回避策として、**Merge Surfaces in Patchwork 3D** パラメーターを使用できますが、テッ セレーションの品質は低めです。

### **トラブルシューティング**

- **表示されていない Export to Patchwork 3D メニュー** プラグインマネージャーでプラグインが正しく読み込まれていることを確認してください。
- **幾つかのサーフェースがエキスポートされていない**

サーフェスが無効であると疑われる場合はスキップされ **Alias Promptline History** にメッセージが 表示されます。無効なサーフェスは、主に **Alias tessellation of Shells** または **Stitch Surfaces to Shells** を使用した場合に発生します([既知の問題 \[9\]](#page-8-0)セクションを参照)。この設定を使用せず、シェ ルのステッチ処理を無効にすると、サーフェスが正しくエクスポートされるようになることがありま す。

#### • **Patchwork 3 D でインポートすると一部のサーフェイスが反転している**

Patchwork 3D でサーフェスを反転させるか、または、Alias の機能で **Surface Edit** > **visnrm** を使用 する事で反転可能で、これは **Palette** にあります。青色のサーフェスは正しい向きで、黄色のサーフ ェスは反転しています(Patchwork での赤色の状態)。サーフェスを青色にするには左クリック、黄色 にするには右クリックします(反転)。

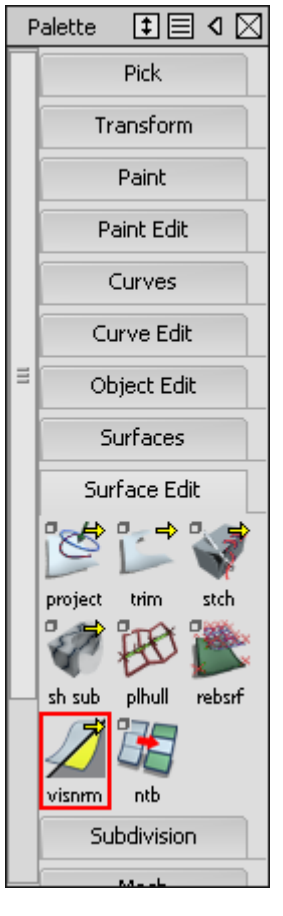

## <span id="page-10-0"></span>**COPYRIGHT**

Alias to P3DBridge 2022 X5 Version: 20220505.0259

© Lumiscaphe SA, 2001-2022

本社:

#### Espace France 4 voie Romaine 33610 Canéjan France

ドキュメント作成リード:P. Peyrevidal

本ドキュメントまたはその内容の全部または一部をいかなる方法またはいかなる目的でも、複製、抽出、 表示、変更、または使用すること、その他 Lumiscaphe によって認められていない行為は、訴訟の対象 となり、固くお断りさせていただきます。

本書に記載されている商標、ブランド、ブランド名、サービスマーク、ロゴおよびその他の特記事項は、 それぞれの所有者に帰属し、フランスおよびヨーロッパの法律およびその他の適用される法律により保 護されています。許可のない使用または複製は、すべて厳重に禁止されています。

このドキュメントは Alias to P3DBridge ソフトウェアに付属する形で提供しています。ただし、ソフト ウェアの機能に関して保証するものではありません。